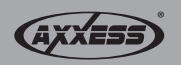

**Installation instructions for part AX-MLINK**

## **AX-MLINK Car audio Wi-Fi A/V mirror interface**

With this Wi-Fi interface you will be able to mirror your IOS or Android device on your aftermarket in-dash mobile video screen.

*Note: This will not allow the mobile device to be operated from the aftermarket screen. All operations (button presses) will need to be executed from the mobile device.*

Mirroring capabilities are determined by the smart devices'(phone, tablet, etc.) software and the network provider's permissions given to the device. Software updates can change the devices ability to mirror certain types of video/audio.

#### **INTERFACE COMPONENTS**

• Wi-Fi mirror interface

- Wi-Fi antenna
- Cable to Car Audio (power and AV-IN)

## **INTERFACE DESCRIPTION**

- **1. Power LED:** Blue light on when power on.
- **2. Antenna connector:** For connecting the Wi-Fi antenna.
- **3. Reset:**

REV. 9/6/2016 INSTAX-MLINK

RV. 9/6/2016

INSTAX-MLINK

- **(a)** Press 1 second for reset.
- **(b)** Press 5 seconds for factory default settings.
- **4. Upgrade:** Press 5 seconds for upgrading software.
- **5. USB:** Charge (5-volts 1-amp)/software upgrade.
- **6. Power CVBS connector: (a)** Power cable connections to car audio ACC/GND.
	- **(b)** CVBS cable connections to car audio AUX/ AV-IN (RCA **Red**,**White**, & **Yellow**).
- **7. YUV:** 3.5mm YUV Video Output (YUV cable is optional).

#### **WIRING THE AX-MLINK**

- Connect the **Black** wire to chassis ground.
- Connect the **Red** wire to 12v accessory power.

**Note:** *It is suggested to add a 3A fuse in-line with the accessory wire.*

• Connect the **Yellow**, **Red** and **White** RCA jacks from the AX-MLINK, to the AUX/AV-IN.

**Note:** *You can also use the YUV connector.*

• Connect the Wi-Fi antenna to the interface.

 *(continued on next page)*

*CAUTION! All accessories, switches, climate controls panels, and especially air bag indicator lights must be connected before cycling the ignition. Also, do not remove the factory radio with the key in the on position, or while the vehicle is running.*

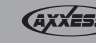

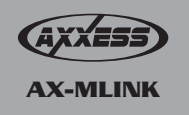

# **How to link**

#### **On the aftermarket in-dash mobile video screen:**

• Have the device in the **AV-IN** or **AV-AUX** source; depending on the brand of screen you have, this may be labeled differently.

## **IOS SYSTEM**

#### **On the IOS 7 device:**

**1.** On your IOS device go to:

Settings > Wi-Fi > On > Choose a Network… > Select "HotSpot###"

- *This will connect your IOS device to the mirror interface.*
- **2.** Swipe up from the bottom of your screen to access Control Center and then tap AirPlay.
	- *If AirPlay is not seen, return to step 1 and make sure your IOS device is connected to the "HotSpot###" in the Wi-Fi settings.*
- **3.** Turn on Mirroring: On AirPlay screen, tap Mirroring.
- **4.** Once enabled, your IOS device's screen will be mirrored on your aftermarket in-dash mobile video screen.

#### **If your device is lower than IOS 7:**

- **1.** On your IOS device go to:
	- Settings > Wi-Fi > On > Choose a network… > Select "HotSpot###"
	- *This will connect your IOS device to the mirror interface.*
- **2.** On your IOS device, double-click the Home button to display your recently used apps.
- **3.** Swipe the recently used apps twice from left to right until you see the AirPlay icon. Tap the AirPlay icon to display a list of available AirPlay devices.
	- *If you do not see the AirPlay icon, your device may not be connected successfully.*
- **4.** Select the name of your Wi-Fi A/V mirror converter (HotSpot###) and then turn Mirroring On.

## **ANDROID SYSTEM**

## **On the Android device:**

**1.** Locate the Screen Mirroring setting and scan for compatible devices. Every phone is different; depending on which Android operating system you have, the Screen Mirror setting should be in your "Settings" screen under the "Connections" tab.

*Note: This should take about 30 seconds or less.*

**2.** Your phone will then list available devices; select your Wi-Fi A/V Converter model number to connect: (HotSpot###).

*Note: This should take about 10-20 seconds.*

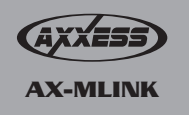

# **How to link**

#### **Important notes:**

- **1.** This product does not require a network:
	- The Wi-Fi A/V mirror interface uses a Wi-Fi direct connection and does not require a network connection to your mobile device.
- **2.** Screen time out setting:
	- If the screen time out setting is enabled on your phone and your phone times out, no image will display on the aftermarket in-dash mobile video screen until you access your phone screen again. "Mirror" will continue to display on your player indicating connection status.

## **TECHNICAL SPECIFICATION**

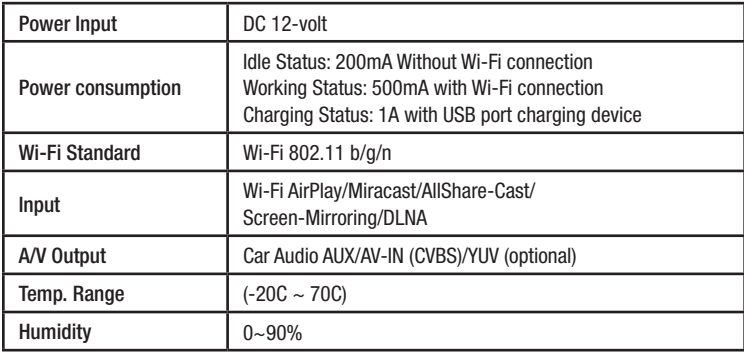

### **WI-FI MIRACAST SUPPORT DEVICES**

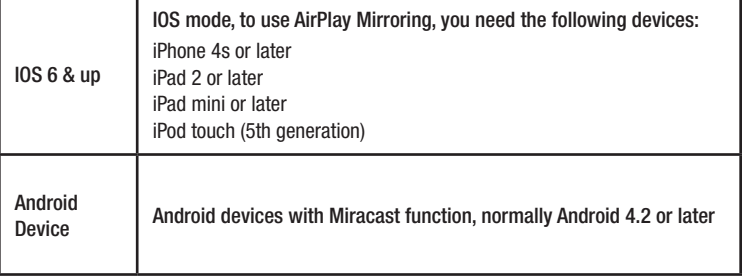

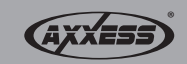

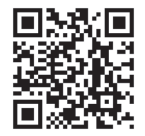

## **IMPORTANT**

If you are having difficulties with the installation of this product, please call our Tech Support line at **1-800-253-TECH**. Before doing so, look over the instructions a second time, and make sure the installation was performed exactly as the instructions are stated. Please have the vehicle apart and ready to perform troubleshooting steps before calling.

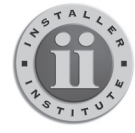

## **KNOWLEDGE IS POWER** <sup>E</sup>nhance your installation and fabrication skills by

enrolling in the most recognized and respected mobile electronics school in our industry. Log onto www.installerinstitute.com or call 800-354-6782 for more information and take steps toward a better tomorrow.

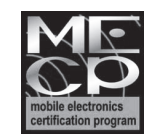

**Metra recommends MECP certified technicians**

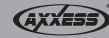

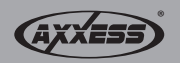

**Instrucciones de instalación para la pieza AX-MLINK**

## **AX-MLINK Interfase de duplicación de A/V Wi-Fi del audio del vehículo**

Con esta interfase Wi-Fi, podrá duplicar su dispositivo iOS o Android en su pantalla de video móvil de mercado secundario en el tablero.

*Nota: Esto no permitirá que el dispositivo móvil sea operador desde la pantalla de mercado secundario. Todas las operaciones (presiones de botones) deberán ejecutarse desde el dispositivo móvil.*

Capacidades que reflejan son determinados por los dispositivos inteligentes' (teléfono, tablet, etc.) de software y permisos del proveedor de red dadas en el dispositivo. Las actualizaciones de software pueden cambiar la capacidad de los dispositivos para reflejar ciertos tipos de video/audio.

## **COMPONENTES DE LA INTERFASE**

- Interfase de duplicación Wi-Fi
- Audio del cable al vehículo
- (corriente y entrada AV-IN) • Antena Wi-Fi

## **DESCRIPCIÓN DE LA INTERFASE**

- **1. Foco de encendido:** El foco azul se ilumina cuando está encendido.
- **2. Conector de antena:** Para la conexión de la antena Wi-Fi.
- **3. Restablecer:** 
	- **(a)** Presione 1 segundo para restablecer.
	- **(b)** Presione 5 segundos para los valores predeterminados de fábrica.
- **4. Actualizar:** Presione 5 segundos para actualizar el software.
- **5. USB:** Carga (5 voltios 1 amperio)/ actualización de software.
- **6. Conector CVBS potencia`:**
	- **(a)** Conexiones de cable de corriente al ACC/ GND de audio del vehículo.
	- **(b)** Conexiones de cable CVBS a la entrada AUX/AV-IN de audio del vehículo (RCA **rojo**, **blanco** y **amarillo**).
- **7. YUV:** Salida de video YUV de 3.5 mm (el cable YUV es opcional).

## **CONEXIÓN DEL AX-MLINK**

- Conecte el cable **negro** con el cable de tierra.
- Conecte el cable **rojo** con el cable de accesorios.

*Nota: Se sugiere que se añada un fusible 3A en línea con el cable de accesorios.*

• Conectar las tomas RCA **amarillo**, **rojo** y **blanco** para el AX-MLINK, al AUX/AV-IN.

**Nota:** *También puede utilizar el conector YUV*.

• Conecte la antena Wi-Fi para la interfase.

*(continúa en la página)*

*¡PRECAUCIÓN! Todos los accesorios, interruptores, paneles de controles de clima y especialmente las luces del indicador de las bolsas de aire deben estar conectados antes ciclar la ignición. Además, no quite el radio de fábrica con la llave en la posición o de encendido ni con el vehículo funcionando.*

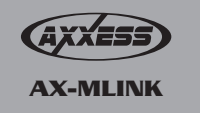

## **Cómo vincular**

#### **En la pantalla móvil en el tablero de mercado secundario:**

• Ponga el dispositivo en la entrada **AV-IN** o **AV-AUX**; dependiendo de la marca de pantalla que tenga, los nombres pueden ser diferentes.

### **SISTEMA IOS**

#### **En el dispositivo iOS 7:**

**1.** En su dispositivo iOS vaya a:

Configuración > Wi-Fi > Encendido > Elija una red…> Seleccione "HotSpot###"

- *Esto conectará su dispositivo iOS a la interfase de duplicación.*
- **2.** Deslice desde abajo de su pantalla para acceder al Centro de Control y luego toque AirPlay.
	- *Si no ve AirPlay, vuelva al paso 1 y asegúrese de que su dispositivo iOS esté conectado al "HotSpot###" en la configuración de Wi-Fi.*
- **3.** Encienda la duplicación: En la pantalla AirPlay, toque Duplicar.
- **4.** Cuando se active, la pantalla de su dispositivo iOS se duplicará en la pantalla de video móvil de mercado secundario en el tablero.

#### **Si su dispositivo es de un sistema anterior a iOS 7:**

**1.** En su dispositivo iOS vaya a:

Configuración > Wi-Fi > Encendido > Elija una red…> Seleccione "HotSpot###"

- *Esto conectará su dispositivo iOS a la interfase de duplicación.*
- **2.** En su dispositivo iOS, haga doble clic en el botón Inicio para mostrar sus aplicaciones utilizadas recientemente.
- **3.** Deslice las aplicaciones utilizadas recientemente de izquierda a derecha

hasta que vea el icono de AirPlay. Toque el icono de AirPlay para mostrar una lista de dispositivos AirPlay disponibles.

- *Si no ve el icono AirPlay, su dispositivo puede no estar conectado correctamente.*
- **4.** Seleccione el nombre de su convertidor de duplicación Wi-Fi A/V (HotSpot###), y luego active la Duplicación.

#### **SISTEMA ANDROID**

#### **En el dispositivo Android:**

**1.** Localice la configuración de Duplicación de pantalla y busque dispositivos compatibles. Cada teléfono es diferente; dependiendo de cuál sistema operativo Android tenga, la configuración de Duplicación de pantalla debe aparecer en su pantalla de "Configuraciones" bajo la pestaña "Conexiones".

*Nota: Esto debe tomar aproximadamente 30 segundos o menos.*

**2.** Su teléfono mostrará los dispositivos disponibles; seleccione el número de modelo de su Wi-Fi A/V para conectarse: (HotSpot###).

*Nota: Esto debe tomar aproximadamente 10 a 20 segundos.*

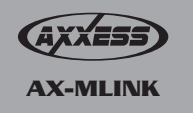

# **Cómo vincular**

#### **Notas importantes:**

- **1.** Este producto no requiere red:
	- La interfase de duplicación Wi-Fi A/V utiliza una conexión directa Wi-Fi y no requiere de una conexión de red en su dispositivo móvil.
- **2.** Parámetro de apagar pantalla:
	- Si el parámetro de apagar pantalla después de un tiempo determinado está activado en su teléfono y la pantalla se apaga, no se mostrará ninguna imagen en la pantalla de video móvil de mercado secundario en el tablero hasta que usted vuelva a acceder a la pantalla de su teléfono. Seguirá apareciendo la palabra "Duplicación" (Mirror) en su reproductor, indicando el estado de la conexión.

## **ESPECIFICACIÓN TÉCNICA**

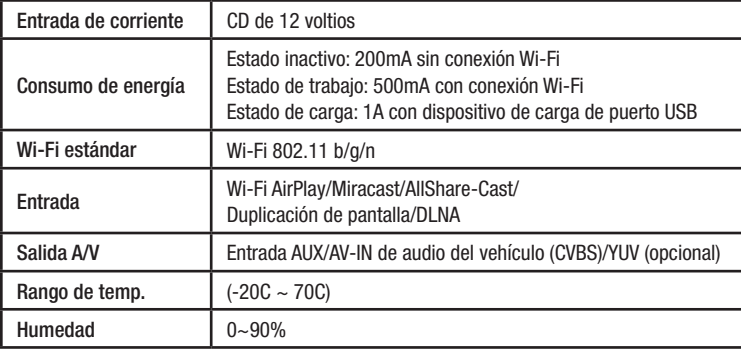

#### **DISPOSITIVOS DE SOPORTE WI-FI MIRACAST**

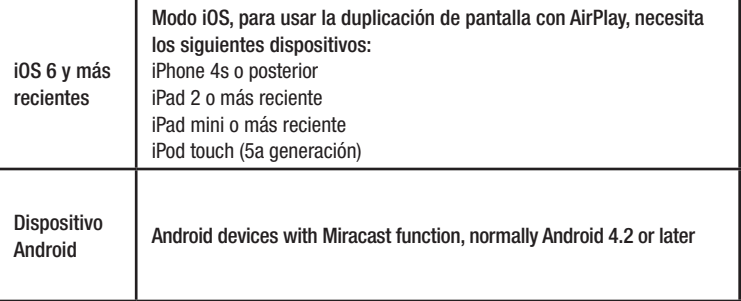

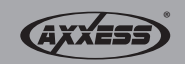

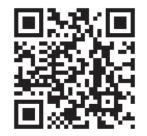

## **IMPORTANTE**

Si tiene dificultades con la instalación de este producto, llame a nuestra línea de soporte técnico al **1-800-253-TECH**. Antes de hacerlo, revise las instrucciones por segunda vez y asegúrese de que la instalación se haya realizado exactamente como se indica en las instrucciones. Por favor tenga el vehículo desarmado y listo para ejecutar los pasos de resolución de problemas antes de llamar.

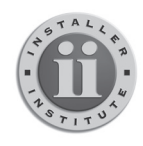

#### **EL CONOCIMIENTO ES PODER**

**KEL CONOCHVIENTO ES PODER**<br>
Mejore sus habilidades de instalación y fabricación inscribiéndose en la escuela de dispositivos electrónicos móviles más reconocida y respetada de nuestra more mas controlled y coppenses to more information industria. Regístrese en www.installerinstitute.com o llame al 800-354-6782 para obtener más información y avance hacia un futuro mejor.

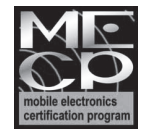

**Metra recomienda técnicos con certificación del Programa de Certificación en Electrónica Móvil (Mobile Electronics Certification Program, MECP).**

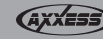